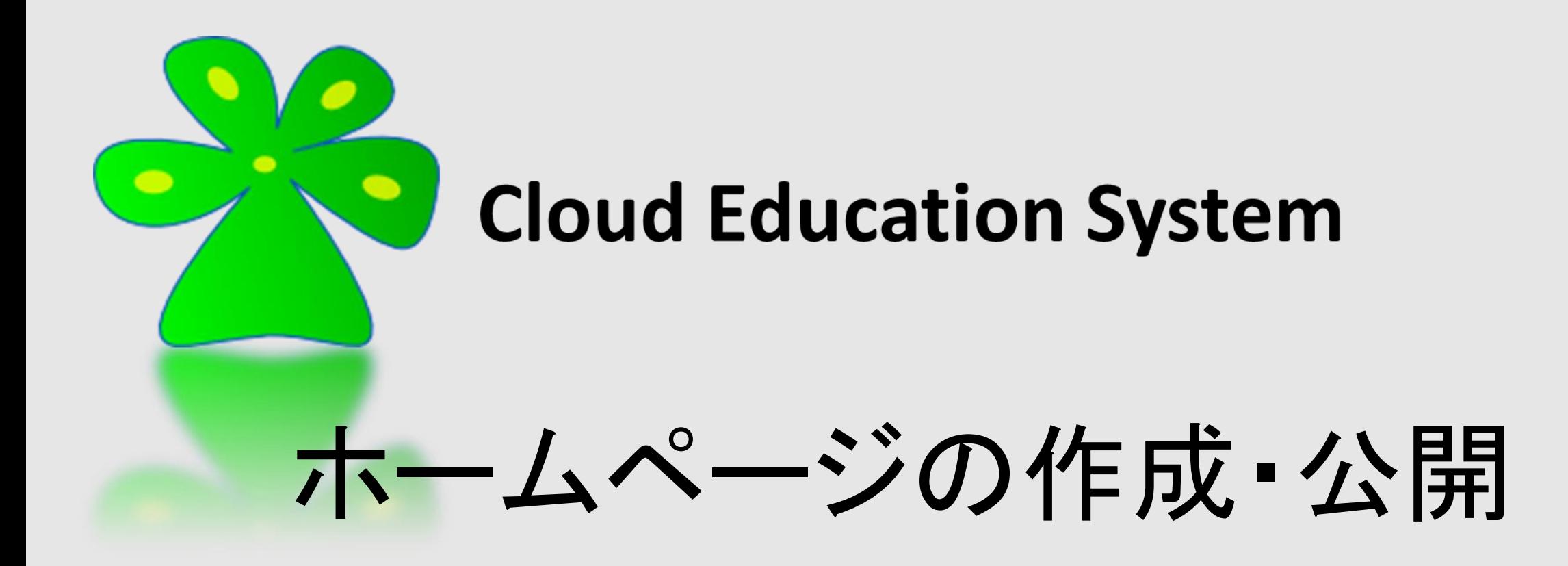

Cloud Education System サービス

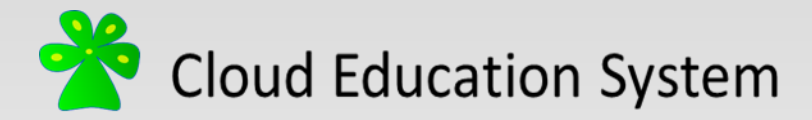

ホームページの公開

- CESでユーザーがLinuxサーバーを起動している間、 /home/{ユーザー名(在籍番号)}/public\_html フォルダ内へ外部からアクセスすることができます。
- アドレスは"http://[IPアドレス]/" です。 例: <http://123.45.67.89/>
- トップページのファイル名は"index.html"です。
	- 例: <http://123.45.67.89/>へアクセスした場合、 public\_htmlフォルダ内のindex.htmlを開きます。

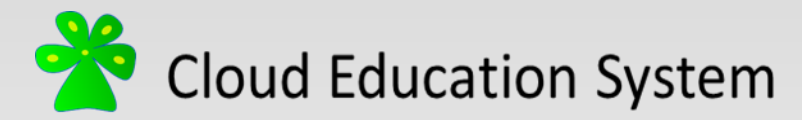

# HTMLファイルを作成しよう

- まず、HTMLのファイルを作成しま しょう。メモ帳(notepad)またはvim で、右のような内容のファイルを作 成します。
- **<>**を"タグ"と呼びます。HTMLは タグを使って出力を制御します。 大体のタグは開始と終了が対 になっています。
- 保存する際に拡張子を自由 形式にし、ファイル名の後ろ に[index.html]とつけます

<u>注: "index.html.txt"となっている場合、末尾の</u> ".txt"を削除しましょう。

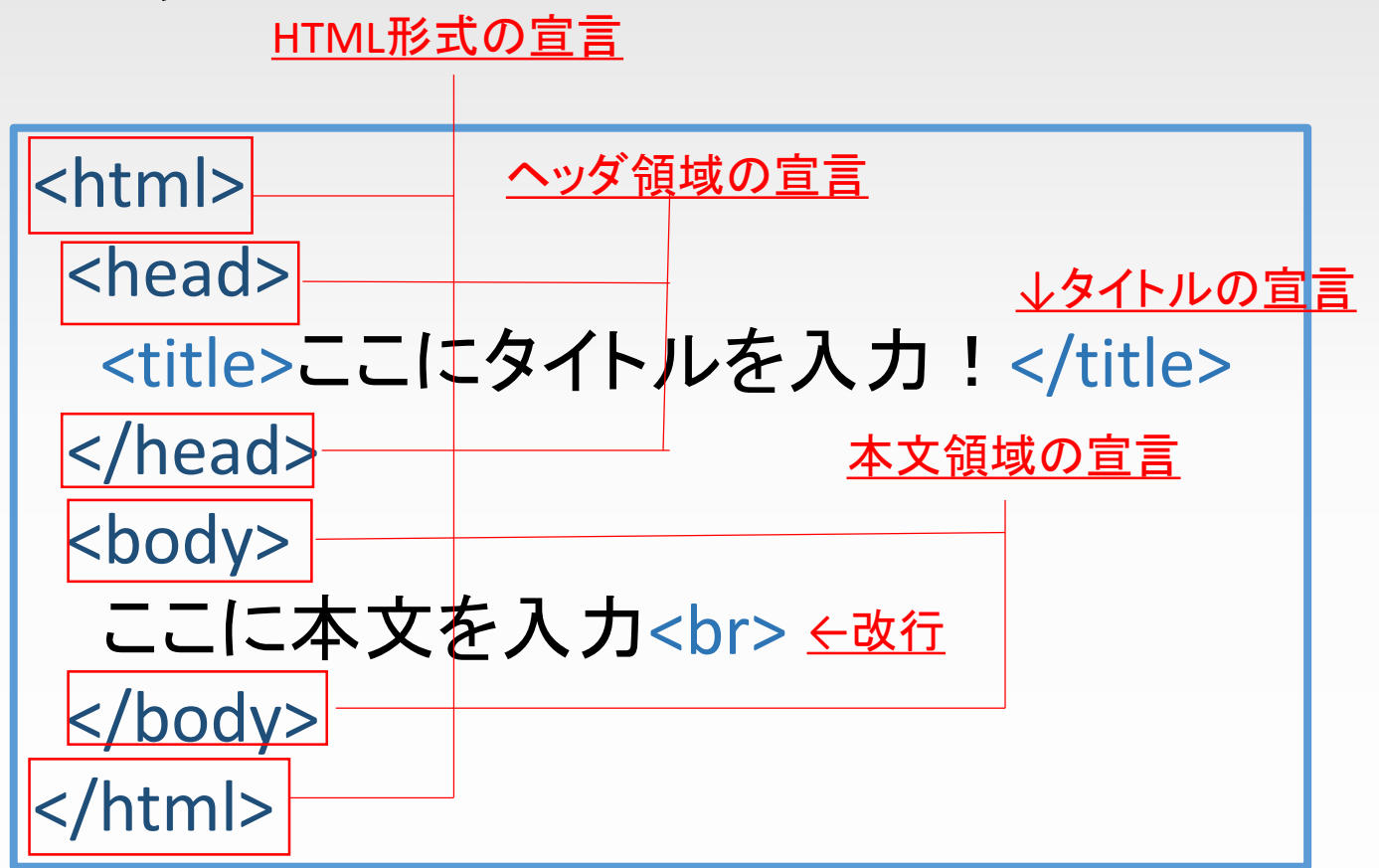

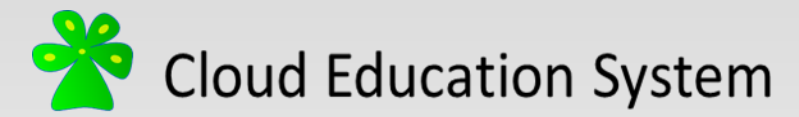

## 保存したファイルをアップロードしよう

FileZillaを使用してindex.htmlを /home/{ユーザー名(在籍番号)}/public\_html/ にアップロードしましょう。

※FileZillaの使い方については <http://www.cloud2015.org/en/help.html> にあるヘルプ(PDF形式)を参照してください。

#### f13j002e@instance-f13j002e:~\$ ls public html

f13j002e@instance-f13j002e:~\$ cd public html/ f13j002e@instance-f13j002e:~/public html\$ ls index.html

 $|$ f13j002e@instance-f13j002e:~/public html\$  $|$ 

サーバーを再起動してから、WEB ブラウザのアドレス欄にLinuxサー バーのIPアドレスを入力して閲覧し てみましょう。

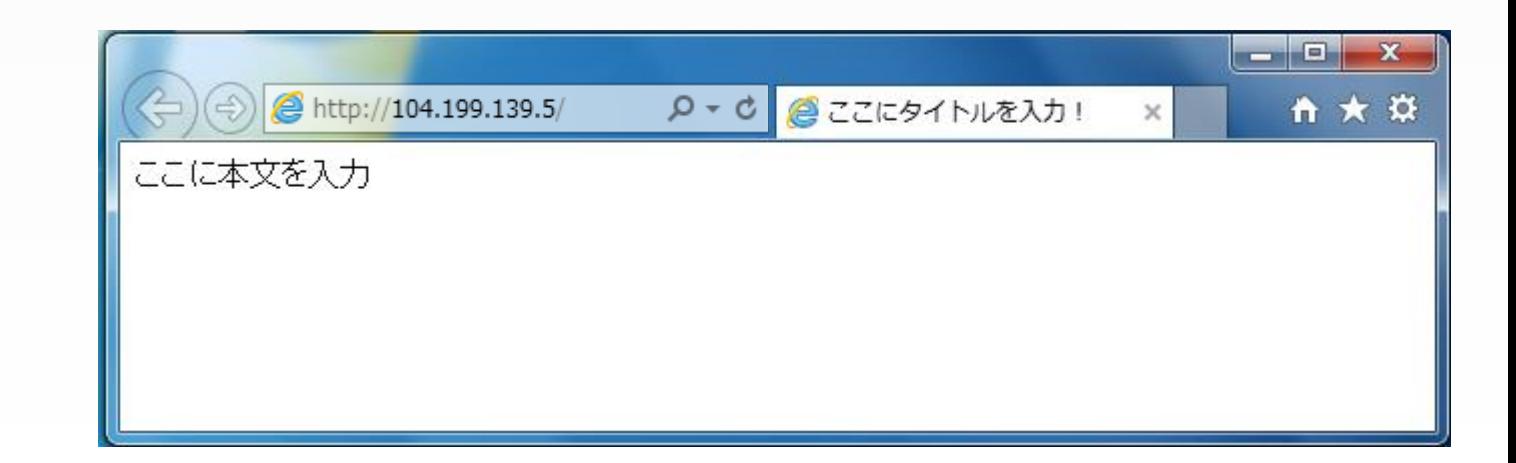

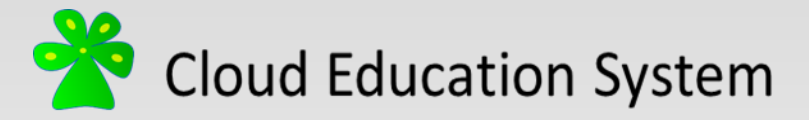

### よく使うタグ抜粋

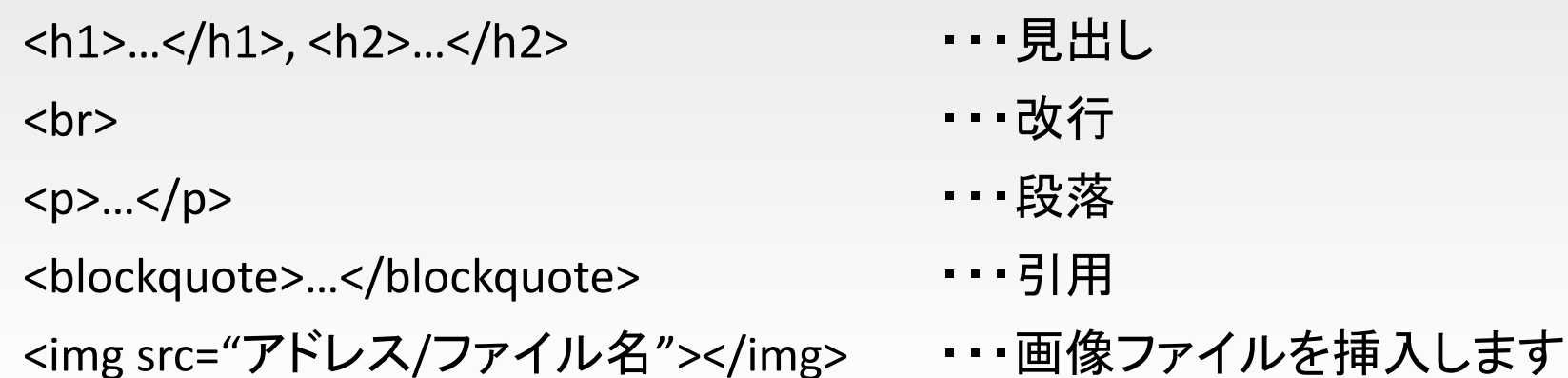

- 
- <a href="アドレス/ファイル名">…</a> ・・・文字列や画像にファイルへのリンクを貼ります

#### メモ1

ファイルアドレスは相対パスで記述すると楽です。

例: public\_html/index.htmlからpublic\_html/subpage.htmlへのリンクを貼る場合

<a href="subpage.html">リンク</a> メモ2

文字化けはブラウザ側で設定する他、HTML文書のヘッダー領域に記述する方法があります。 なお、vimで作成した場合はUTF-8形式です。

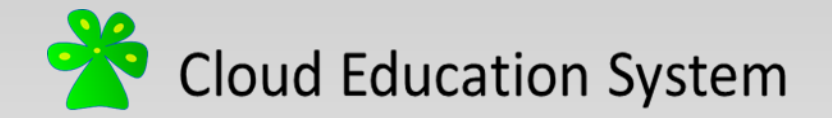

#### **Cloud Education System** ホームページの作成・公開

(2015/06版)

編集者: 齋藤 裕(新潟大学大学院学生) ysaito@m.sc.niigata-u.ac.jp

> 小形優人(新潟大学大学院学生) f14a049g@mail.cc.niigata-u.ac.jp

劉 雪峰(新潟大学理学部教員) xfliu@math.sc.niigata-u.ac.jp

本資料に不明な点がございましたら編集者にご連絡ください。